## **Windows**

### **Setting File Auditing Policies using Auditpol.exe, Monitoring File Access and Logon Failures Only**

While you can add auditing top level settings via the Group Policy or Local Security Policy this can create a lot of log spam if you are including everything Windows server audits out of the box. In the example below, we are modifying the audit policy to only include only file access and logon failures via auditpol.

rem Disable all subcategories

```
auditpol /set /category:"System" /success:disable
auditpol /set /category:"System" /failure:disable
auditpol /set /category:"Logon/Logoff" /success:disable
auditpol /set /category:"Logon/Logoff" /failure:disable
auditpol /set /category:"Object Access" /success:disable
auditpol /set /category:"Object Access" /failure:disable
auditpol /set /category:"Privilege Use" /success:disable
auditpol /set /category:"Privilege Use" /failure:disable
auditpol /set /category:"Detailed Tracking" /success:disable
auditpol /set /category:"Detailed Tracking" /failure:disable
auditpol /set /category:"Policy Change" /success:disable
auditpol /set /category:"Policy Change" /failure:disable
auditpol /set /category:"Account Management" /success:disable
auditpol /set /category:"Account Management" /failure:disable
auditpol /set /category:"DS Access" /success:disable
auditpol /set /category:"DS Access" /failure:disable
auditpol /set /category:"Account Logon" /success:disable
auditpol /set /category:"Account Logon" /failure:disable
```
rem Set new audit sub policy auditpol /set /subcategory:"File System" /success:enable auditpol /set /subcategory:"File System" /failure:enable auditpol /set /subcategory:"Logon" /failure:enable

Use the following command to get a list of the policies either after or before you implement the changes. Below is how your policy should look.

auditpol /get category:\*

Results:

System audit policy Category/Subcategory Setting System Security System Extension No Auditing System Integrity No Auditing

Page 1 / 3

**© 2024 Waldron Digital LLC <solutions@waldron.net> | 2024-04-28 00:12**

[URL: https://wd-kb.com/content/15/86/en/setting-file-auditing-policies-using-auditpolexe-monitoring-file-access-and-logon-failures-only.html](https://wd-kb.com/content/15/86/en/setting-file-auditing-policies-using-auditpolexe-monitoring-file-access-and-logon-failures-only.html)

# **Windows**

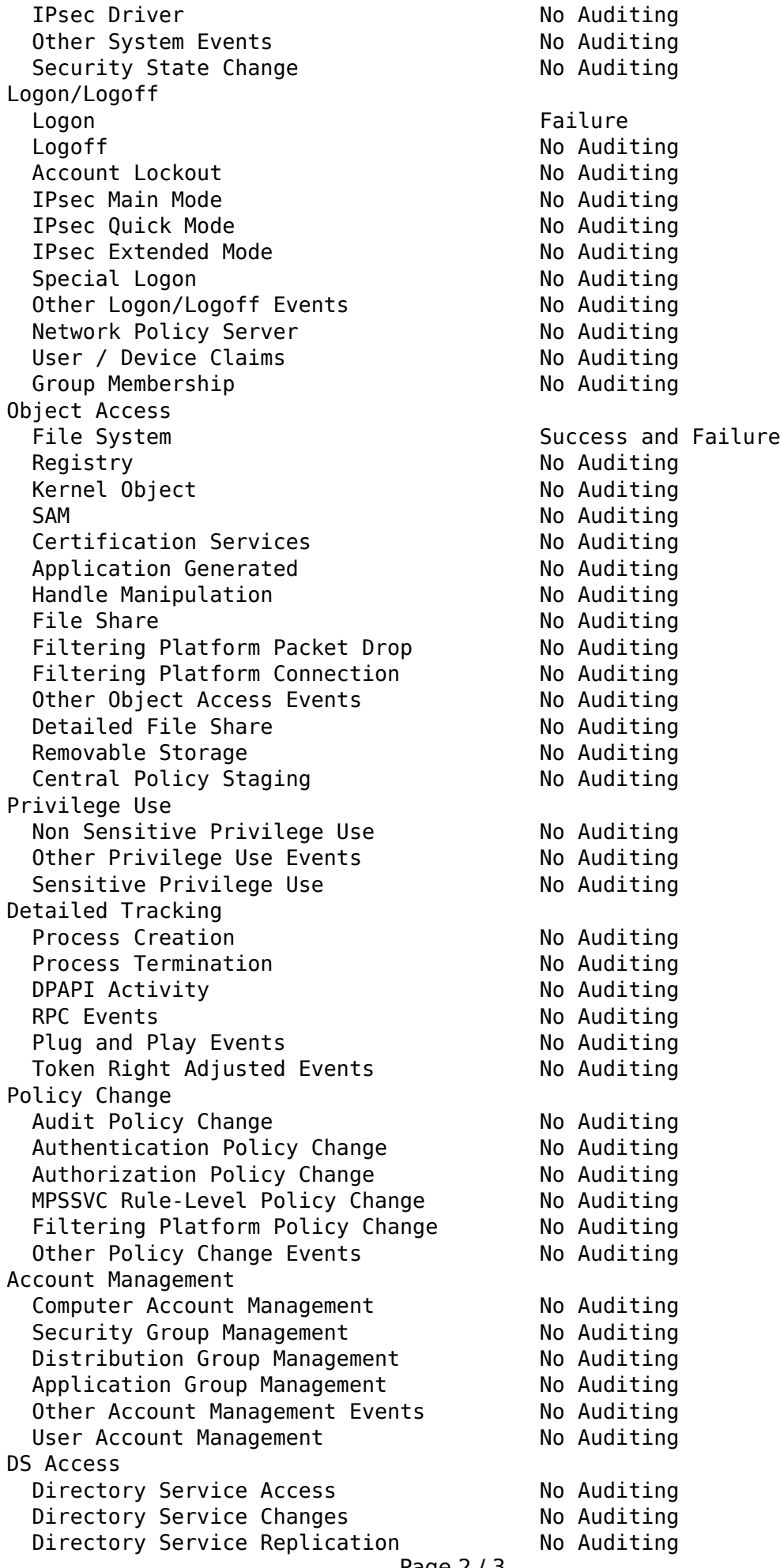

#### Page 2 / 3

#### **© 2024 Waldron Digital LLC <solutions@waldron.net> | 2024-04-28 00:12**

[URL: https://wd-kb.com/content/15/86/en/setting-file-auditing-policies-using-auditpolexe-monitoring-file-access-and-logon-failures-only.html](https://wd-kb.com/content/15/86/en/setting-file-auditing-policies-using-auditpolexe-monitoring-file-access-and-logon-failures-only.html)

# **Windows**

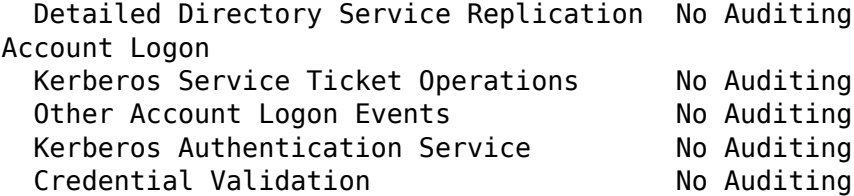

Unique solution ID: #1085 Author: n/a Last update: 2021-03-30 14:58